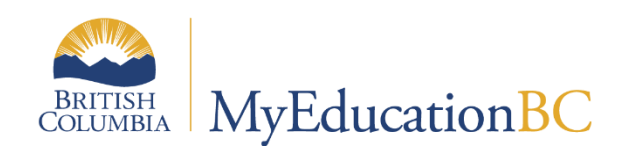

# Graduation Assessments

October 2023 v1.6

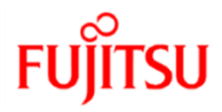

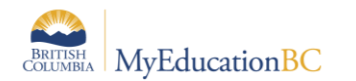

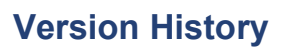

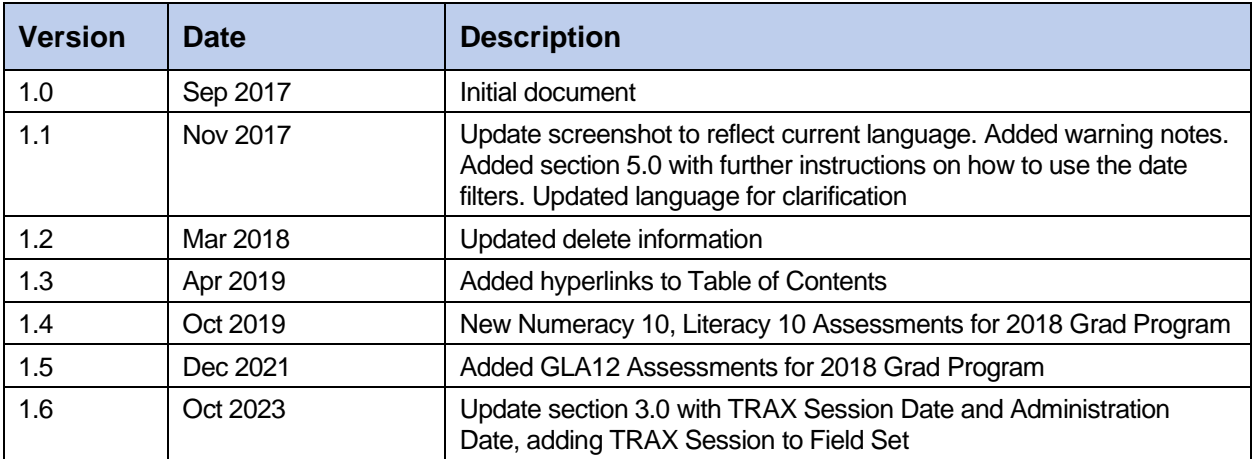

**FUJITSU** 

#### **Confidentiality**

This document contains information which is proprietary and confidential to Fujitsu Consulting (Canada) Inc. (including the information of third parties, including but not limited to, Follett of Canada Inc., submitted with their permission). In consideration of receipt of this document, the recipient agrees to treat this information as confidential and to not use or reproduce this information for any purpose other than its original intent or disclose this information to any other person for any purpose, without the express prior consent of Fujitsu Consulting (Canada) Inc. (and any applicable third party.) All personal information shown in the document is fictitious de-identified data.

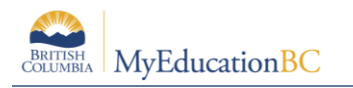

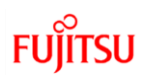

## **Table of Contents**

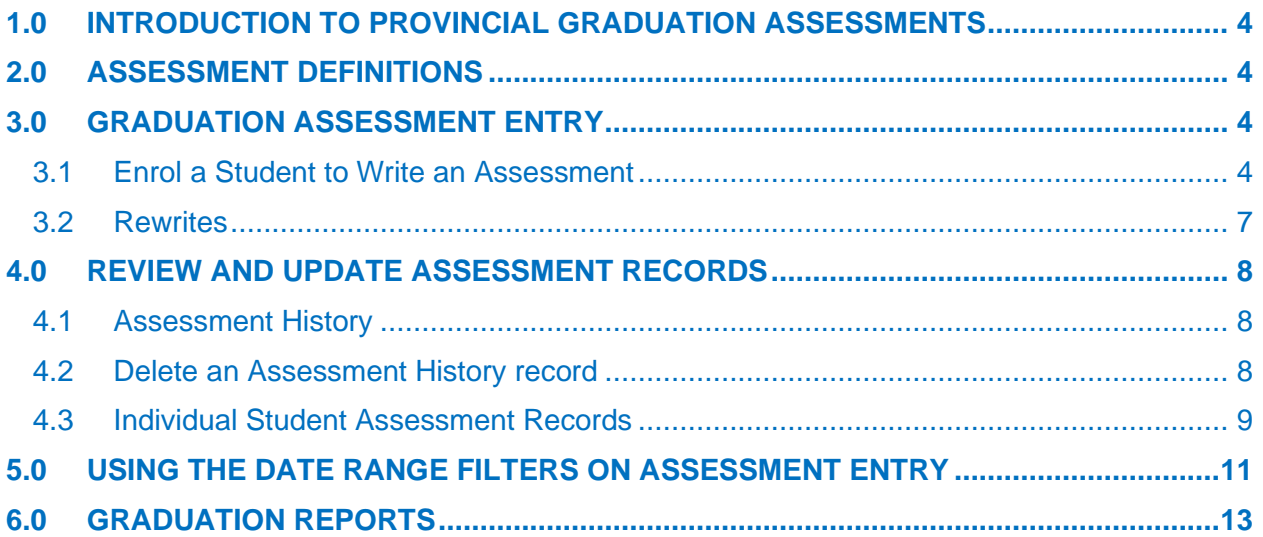

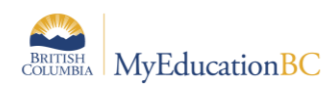

## <span id="page-3-0"></span>**1.0 Introduction to Provincial Graduation Assessments**

The 2018 Graduation program requires students to successfully complete a Numeracy and a Literacy assessment. The graduation assessments are not tied to a specific course or grade level nor do they earn "credits" towards graduation.

## <span id="page-3-1"></span>**2.0 Assessment Definitions**

There are Seven provincial Graduation assessment definitions.

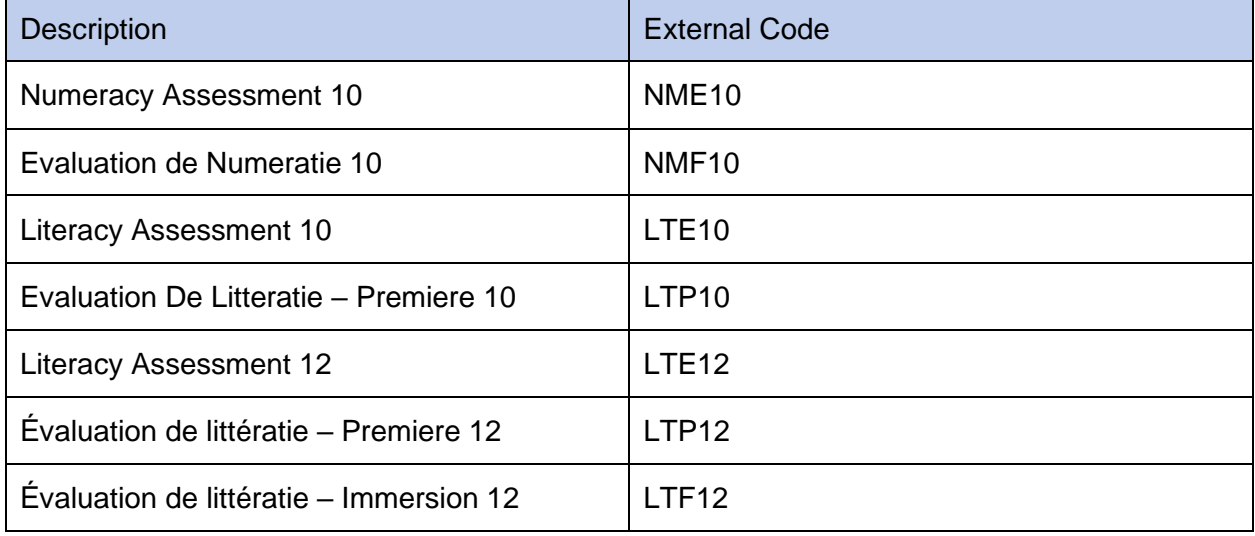

**Important Note**: Each assessment definition has a unique field set for Assessment History, Assessment Entry and Student Assessment. Manage your field sets and select the appropriate field set to match the assessment definition when viewing data on any of these screens. You must select an Assessment definition to see the field set, e.g. Default Fields (NME10) is available for Numeracy English; Default Fields (NMF10) is available for Numeracy French.

### <span id="page-3-2"></span>**3.0 Graduation Assessment Entry**

#### <span id="page-3-3"></span>**3.1 Enrol a Student to Write an Assessment**

The enrollment of a student to write an assessment can be done in the district or school view, for an individual student or for a selection of students. Only the primary school can create assessment records for students.

The Assessment Entry screen is used to add assessment records. The Assessment History screen is where all updates and reviews of student assessments should occur.

*Assessment top tab > Student Assessments side tab > Assessment Entry*

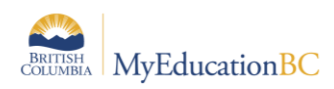

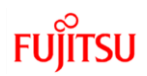

1. Select the Assessment Definition to be assigned to the student(s). Click on the magnifying glass to bring up the list of available assessments.

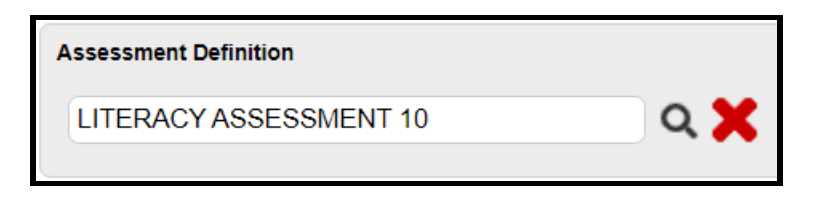

2. Select the students to enrol. Options available for selection are: Course, Section, Homeroom, Grade Level, Group, Query, Snapshot or Selection. For each student in the selection, any existing assessment records for this assessment definition appear. Otherwise, a blank assessment record is presented for data entry. Use the Clear button to clear the selection. *This does not delete the assessment records – just clears the selection.*

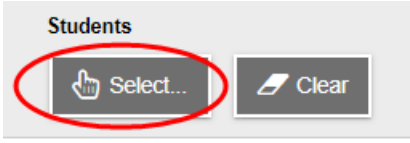

- 3. Select the Field Set = Default Fields (assessment name). Selecting the corresponding template provides the fields used by the assessment definition. If the TRAX Session column is missing from the Field Set then Manage Field Sets and add the TRAX Session to your Field Set. For instructions on Managing Field Sets, refer to the Fundamentals guide.
- 4. Enter the TRAX Session date that the student plans to write the assessment.

The TRAX Session dates are established by the Ministry each year. Select the appropriate session date from the TRAX Session dropdown.

The Date field is required. Enter the date the exam is scheduled.

Note: The BC TRAX Extract – Exam File export will submit the TRAX Session date to the Ministry. If the TRAX Session field is empty, the export will pull the date in the Date\* Field.

Use CTRL D to copy the date down for all students on the list. Copying down will overwrite an existing date for the assessment

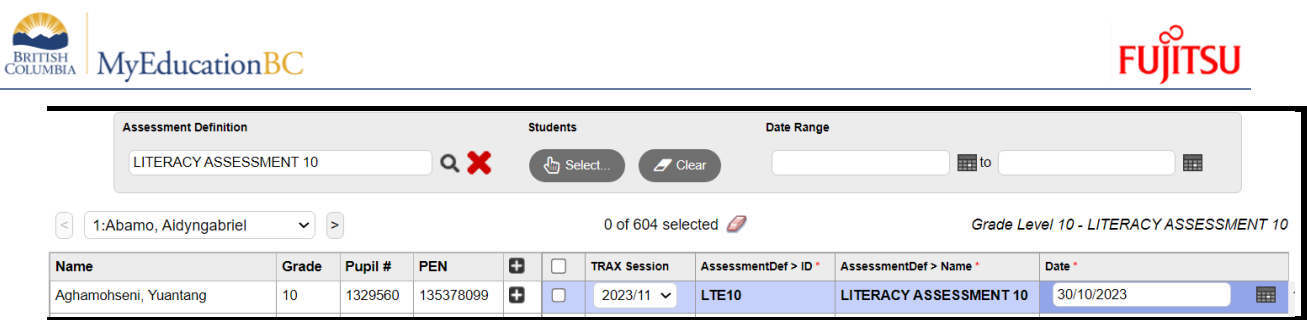

5. The school name will automatically populate with the students primary school when the date is entered. The school name can be changed to reflect where the student will be writing the assessment, if it is within your district.

**Note:** To move quickly across rows and down columns, press TAB or use your arrow keys. You can also click directly in a cell. To enter the same value for all students, enter a value for the first student, then press CTRL + D, or click Options **>** Fill-Down Values. Copy down (CTRL D) is restricted by the number of records per page.

**CTRL D / Fill-down will overwrite existing records!**

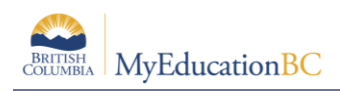

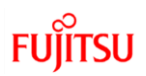

#### <span id="page-6-0"></span>**3.2 Rewrites**

To add an additional assessment record go to *Assessment top tab > Student Assessment side tab > Assessment Entry*

- 1. Select the Assessment Definition to be assigned to the student(s).
- 2. Select the Student(s) to be updated. You may select an individual student or a group of students using the Select button.
- 3. Click on the + sign beside the student PEN field.

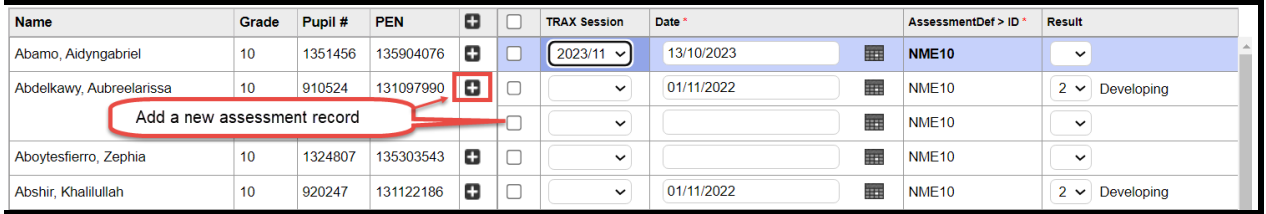

4. A new row will display. Enter the TRAX Session date and the Date for the new assessment.

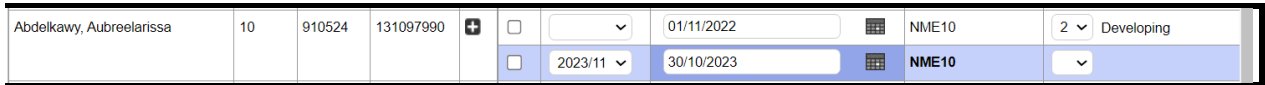

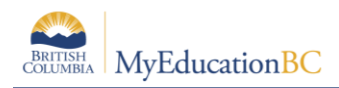

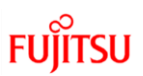

## <span id="page-7-0"></span>**4.0 Review and Update Assessment Records**

Student assessment records can be reviewed and updated in the district or school view, for an individual student or for a group of students.

*Assessment top tab > Student Assessment side tab > Assessment History* for all students

*Student top tab > Assessments side tab >* for a specific student

#### <span id="page-7-1"></span>**4.1 Assessment History**

Review all records for a specified assessment definition at *Assessment top tab > Student Assessment side tab > Assessment History.*

- 1. Select the Assessment definition. All primary students with an assessment record for the assessment definition will be displayed.
- 2. Manage your field sets and select "Default Fields (NME10)" to see all applicable fields of data for the Numeracy definition. If the TRAX Session column is missing from the Field Set, then Manage Field Sets and add the TRAX Session to your Field Set. For instructions on Managing Field Sets, refer to the Fundamentals guide.
- 3. Use your filters to select students to view.

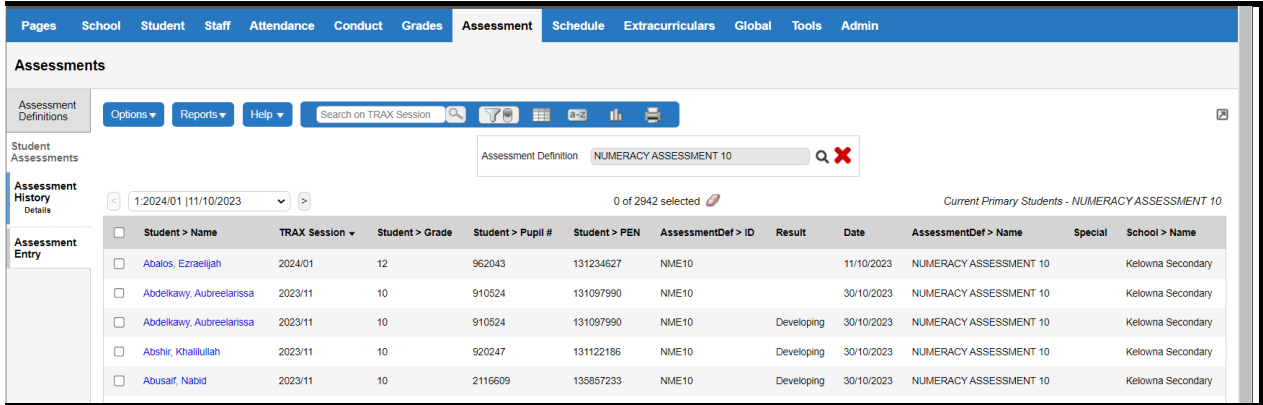

#### <span id="page-7-2"></span>**4.2 Delete an Assessment History record**

Occasionally, it may be necessary to delete an historical assessment record. Records that contain a mark should not be deleted, as the record is an important piece of evidence of a student's progress towards graduation.

- 1. Click in the checkbox beside the student's name.
- 2. Options > Delete.

**Note:** If an assessment record already has a mark in the Results or Special Case field DO NOT UPDATE OR DELETE the record!

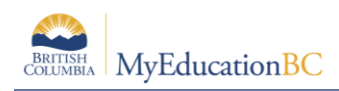

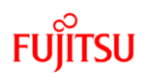

#### <span id="page-8-0"></span>**4.3 Individual Student Assessment Records**

A primary or secondary student's assessment records may be viewed by going to *Student top tab > Assessment side tab.*

- 1. Select the Assessment definition. All of the student's assessment records for the assessment definition will be displayed. If you don't select an assessment definition, then ALL of the student's assessment records will display, however you won't be able to select the field set to display the Graduation Assessment fields.
- 2. Manage your field sets and select "Default Fields (NME10)" to see all applicable fields of data for the Numeracy definition. If the TRAX Session column is missing from the Field Set, then Manage Field Sets and add the TRAX Session to your Field Set. For instructions on Managing Field Sets, refer to the Fundamentals guide.

#### **4.3.1 Add an Assessment record for an individual student**

- 1. Assessment records can be added for Primary students only. You must select an assessment definition before you can choose to Add a record.
- 2. *Options > Add*.
- 3. Select the "Graduation Assessment" template for the appropriate fields.
- 4. Choose the TRAX session from the drop down menu.
- 5. Enter the date.
- 6. Save the record and the School name will populate.
- 7. Enter the Provincial Assessment result if available.

The Special Case field is used to receive information that is returned by the TRAX system. Possible values would be  $A - A$ egrotat Standing, Q – Disqualified, X – Incomplete or E – Exempt.

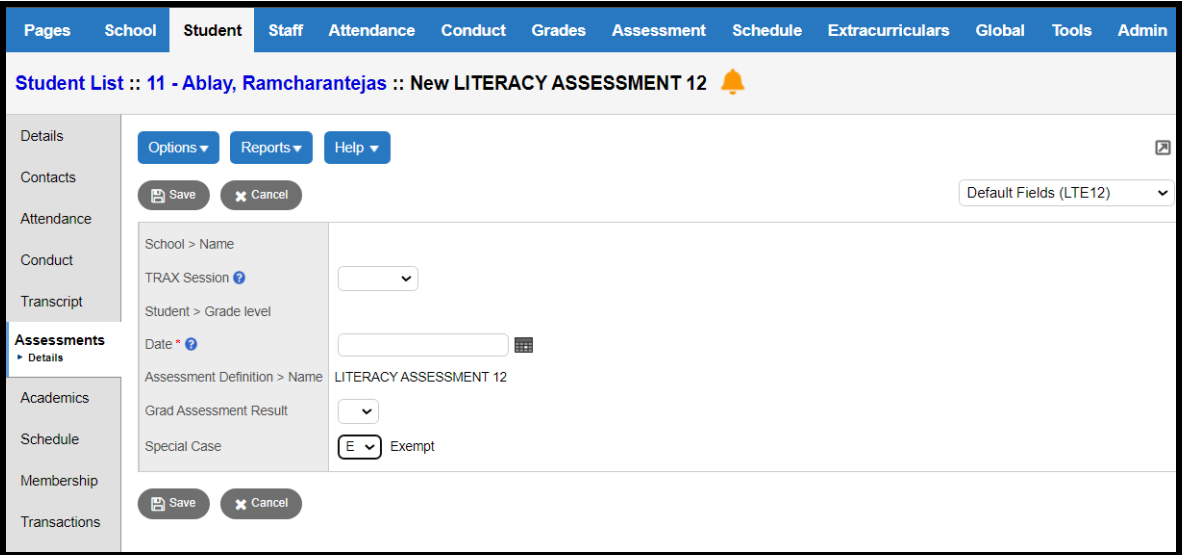

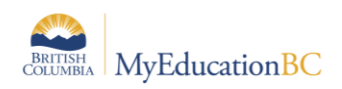

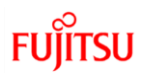

## **4.4 Global top tab**

Student assessment records can also be reviewed in the district or school view, for a group of students using the Global top tab.

*Global top tab > All side tab > choose Student Assessment, Date or TRAX Session > List*

<span id="page-9-0"></span>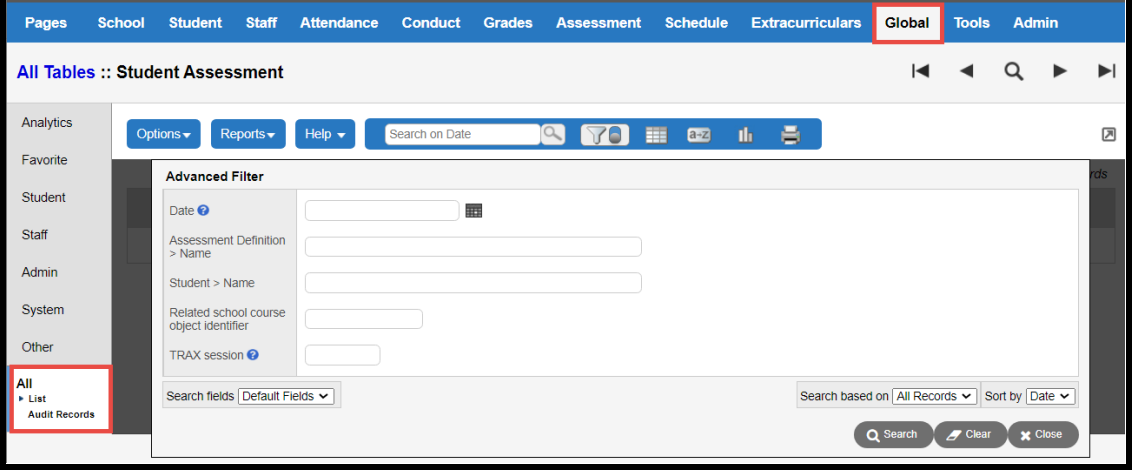

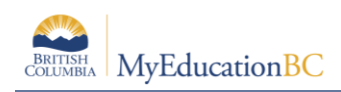

#### **5.0 Using the Date Range filters on Assessment Entry**

*Assessment top tab > Student Assessments side tab > Assessment Entry sub side tab*

To filter the display of existing assessment records, enter dates in the Date Range fields at the top of the page. MyEducation BC will display the assessment records within the date range specified *for the students selected*. For all of the other students *in the selection* a blank record is presented. To see all of the assessment records for the assessment definition chosen, leave the date fields blank. The display is limited to the students selected.

For example: A user has selected students in Grade 10. All Grade 10 students now appear on the screen. Some of the grade 10 students have assessment records for Oct 2023 and some have assessment records for Jan 2024 and some do not have any assessment records. Entering a date range will filter the records with dates within that range, and present a blank record for all of the other students in the selection.

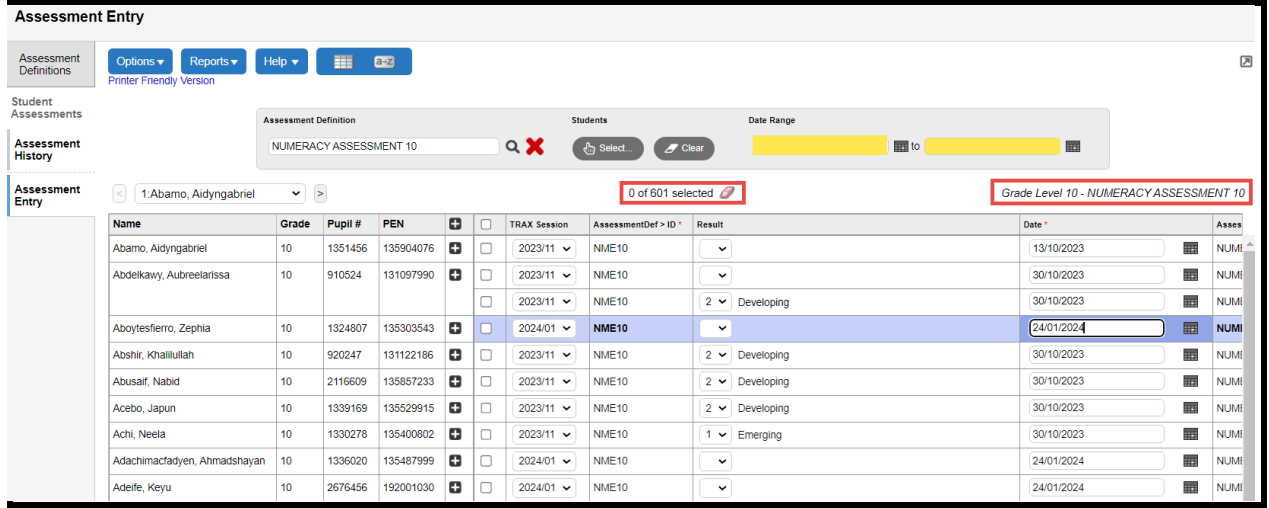

Date range is blank - All records display, with dates

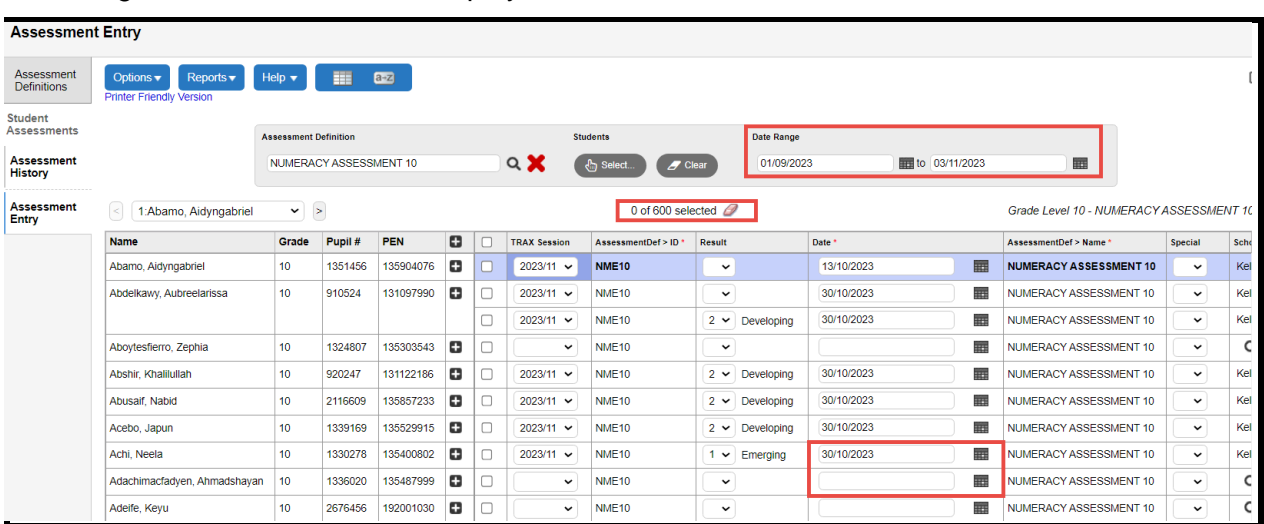

Date range is Sep 1, 2023 to Nov 23, 2023.

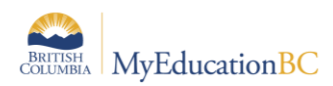

The same 600 records for the Grade 10 students are displayed. If the student does not have a record within the date range, a blank record is presented allowing for the entry of assessment dates. Any existing record outside of this date range are not affected and have been saved.

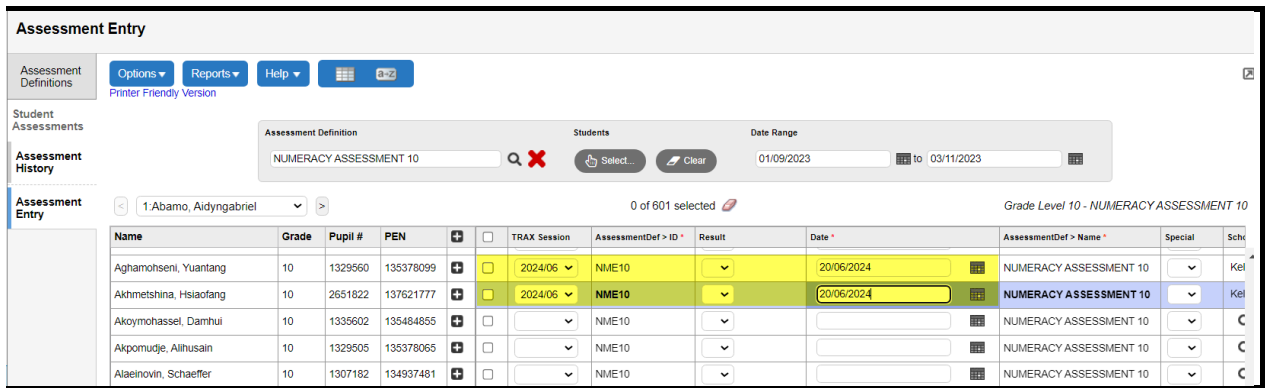

Dates are entered for the June session for the students. Entering an assessment date will create a new assessment record if the student already has a record with a different date.

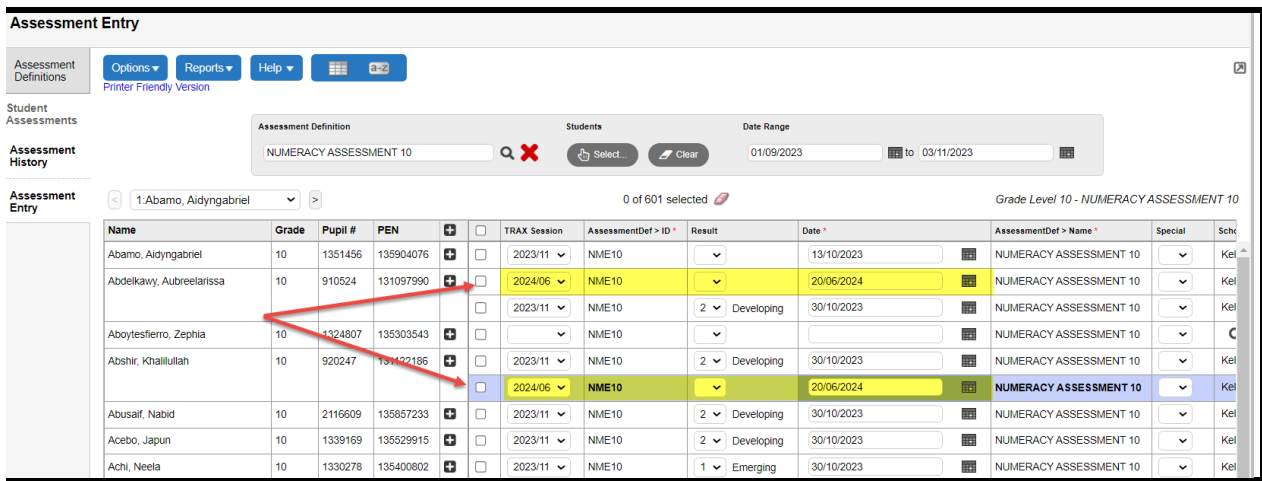

Students now have two assessment records with different dates. The record count at the top of the list shows the increase in the number of records.

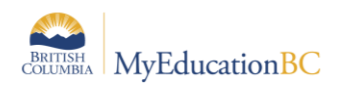

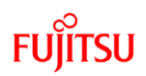

## <span id="page-12-0"></span>**6.0 Graduation Reports**

Use the BC custom graduation reports (Permanent Student Record, Diploma Verification, School Transcript, and Not Meeting Graduation Requirements) for identifying students not meeting the Graduation Literacy Assessment and Numeracy achievements.

- Student top tab > Reports > Permanent Student Record (PSR)
- Student top tab > Reports > Grad Reports > Diploma Verification
- Student top tab > Reports > Grad Reports > School Transcript
- Student top tab > Reports > Grad Reports > Not Meeting Graduation Requirements
- Student top tab > Reports > Grad Reports > Graduation Status Update Report